## "江苏智慧人社"下载及实名注册步骤

请考生本人在江苏省人社厅完成实名注册认证。如果没 有在江苏办理社保的考生可以下载"江苏智慧人社"app,进 行实名注册即可报名考证。具体下载、注册方法如下:

1、用自己实名认证的手机号码的手机,先下载"江苏 智慧人社"app

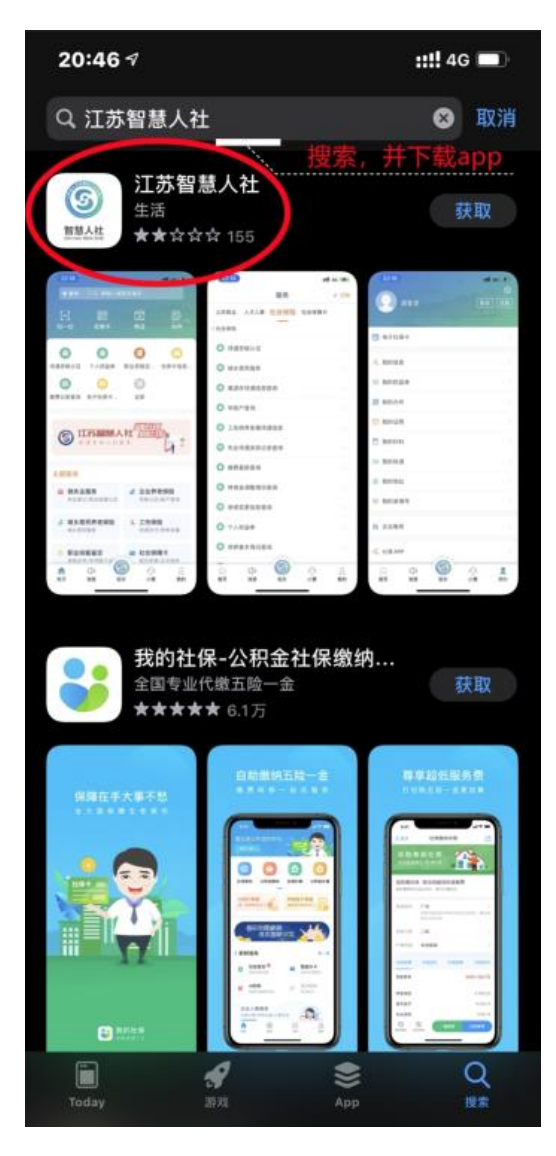

2、下载完成之后进行注册

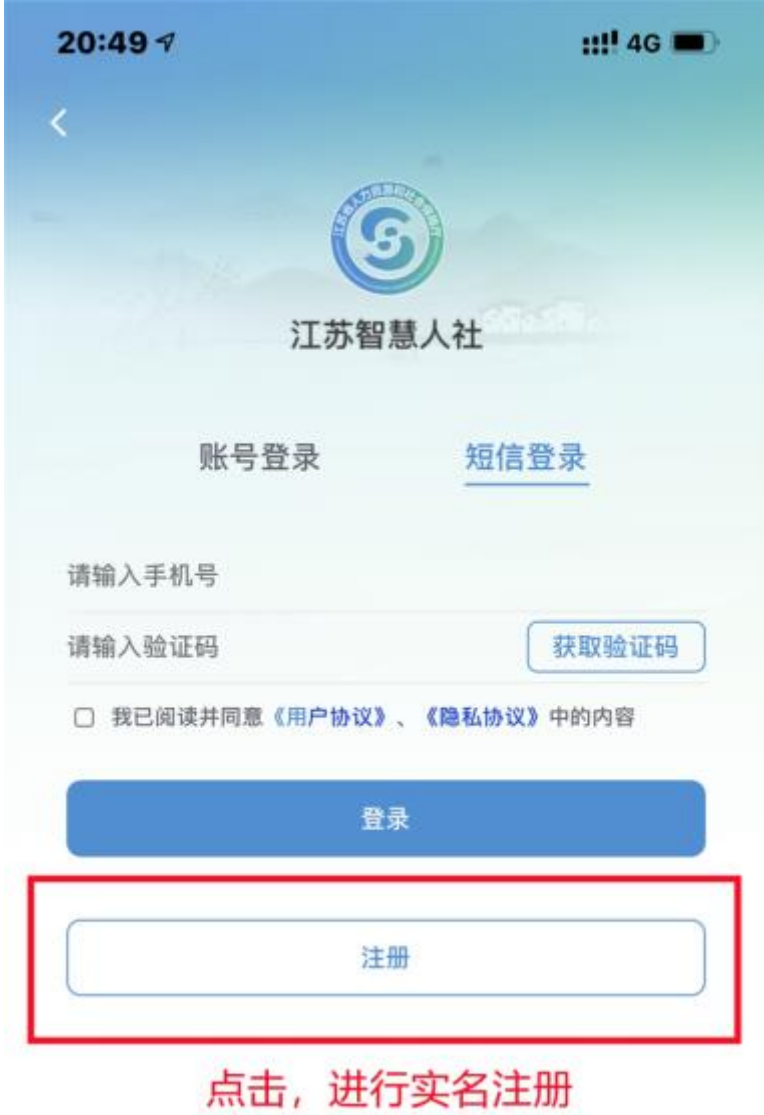

3、在注册页面填写个人信息

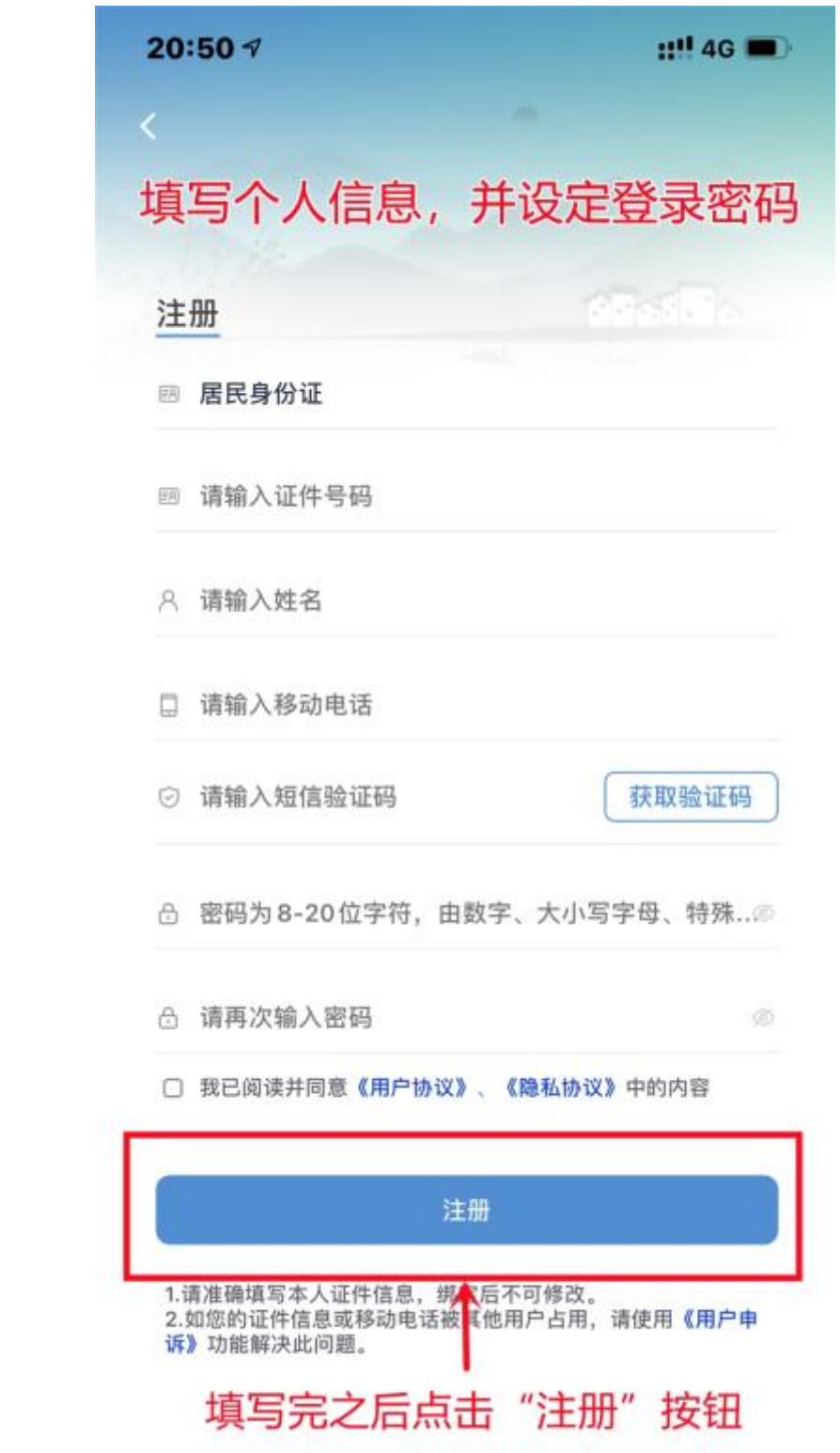

4、注册完成之后用证件号/手机号、密码进行登录,或者选 择手机号码、短信验证码进行登录

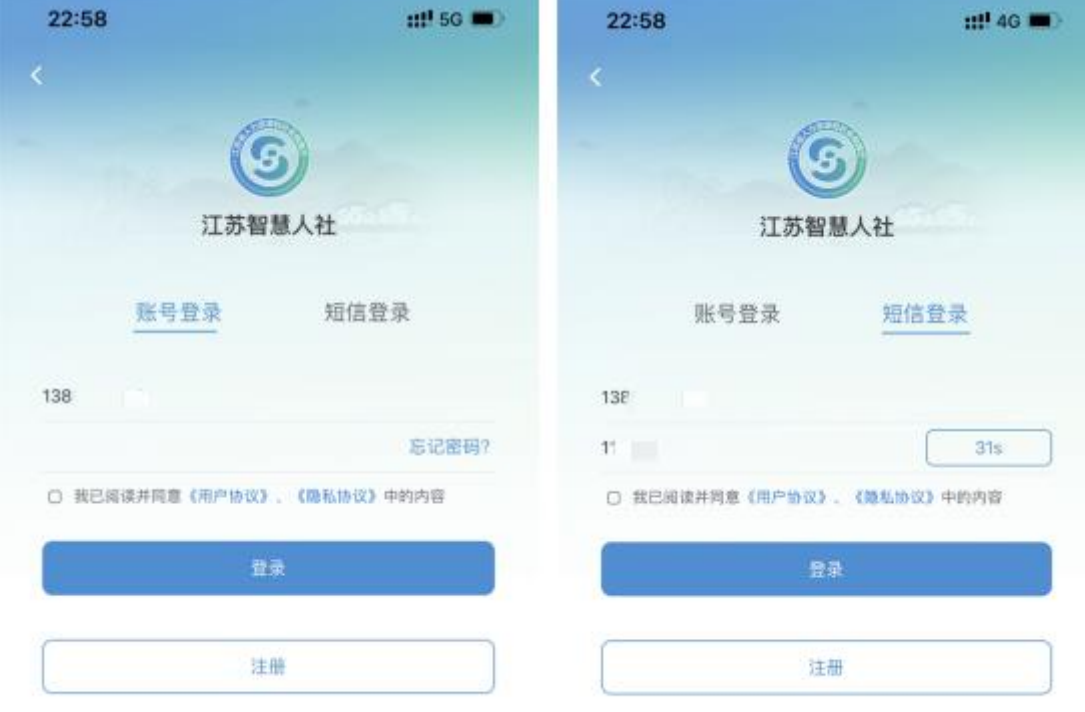

5、进入"江苏智慧人社"app 之后,点击页面右下角"我的"

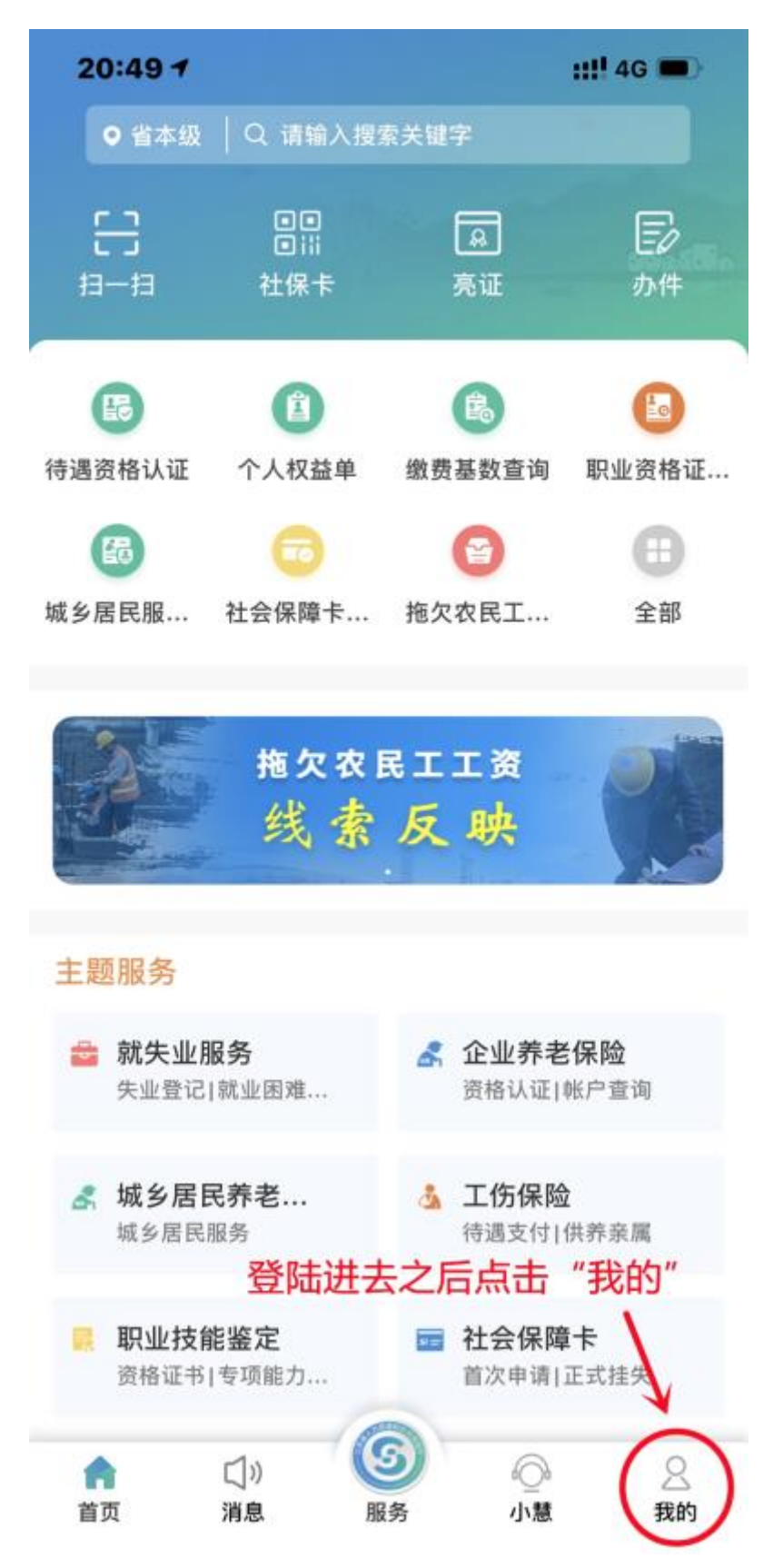

6、进入"我的"页面之后,点击"我的信息",进行个人信 息填写

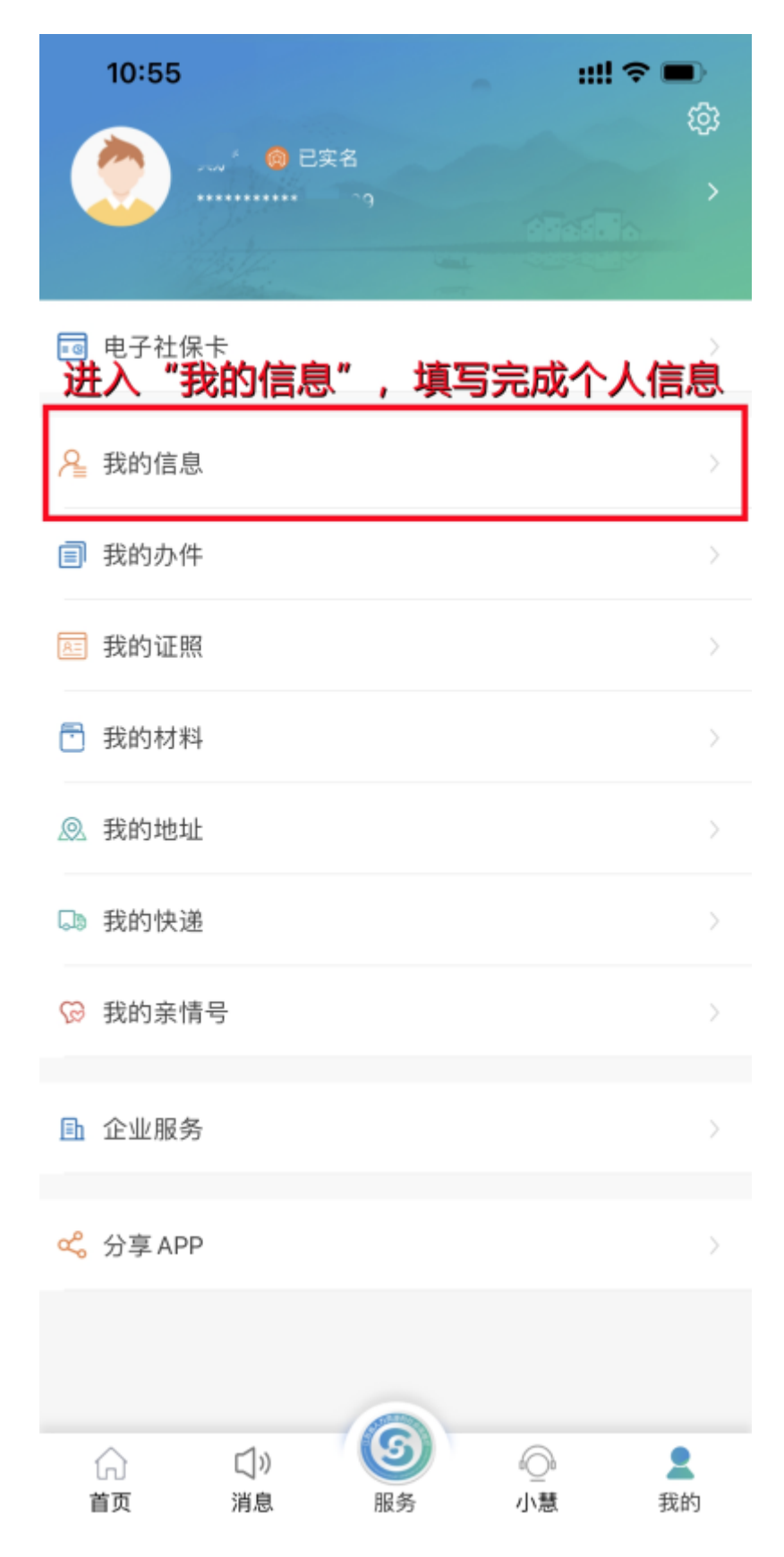

## 7、完成个人信息填写,点"保存"

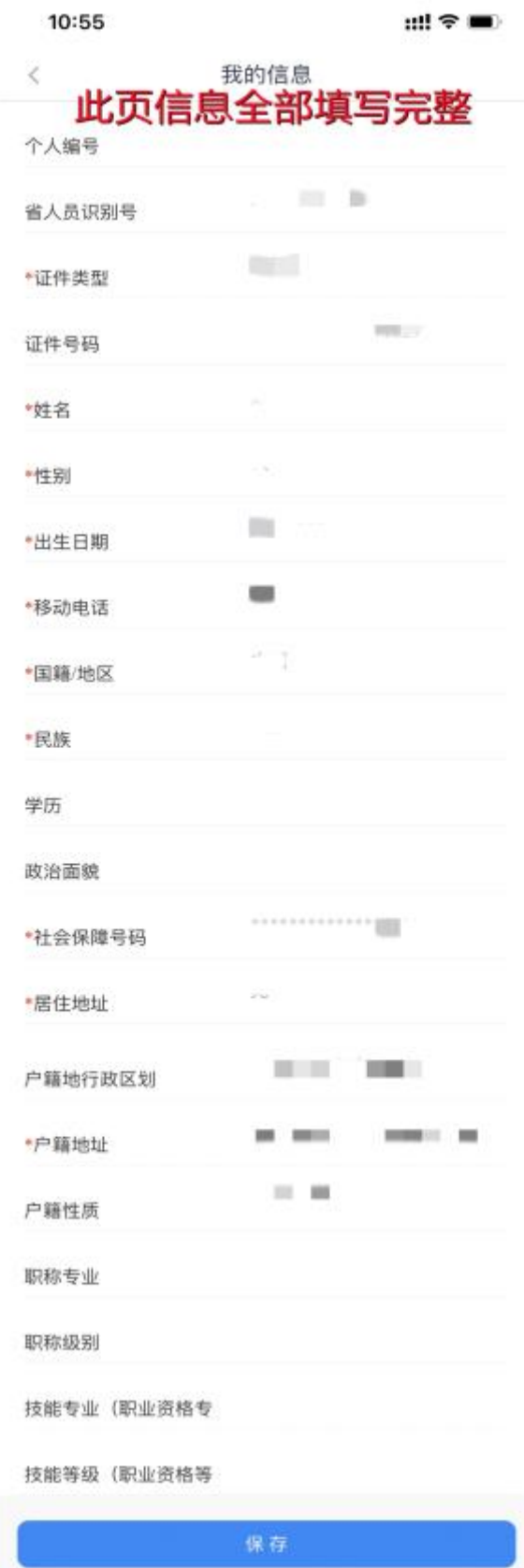

8、之后在"我的"页面查看实名情况

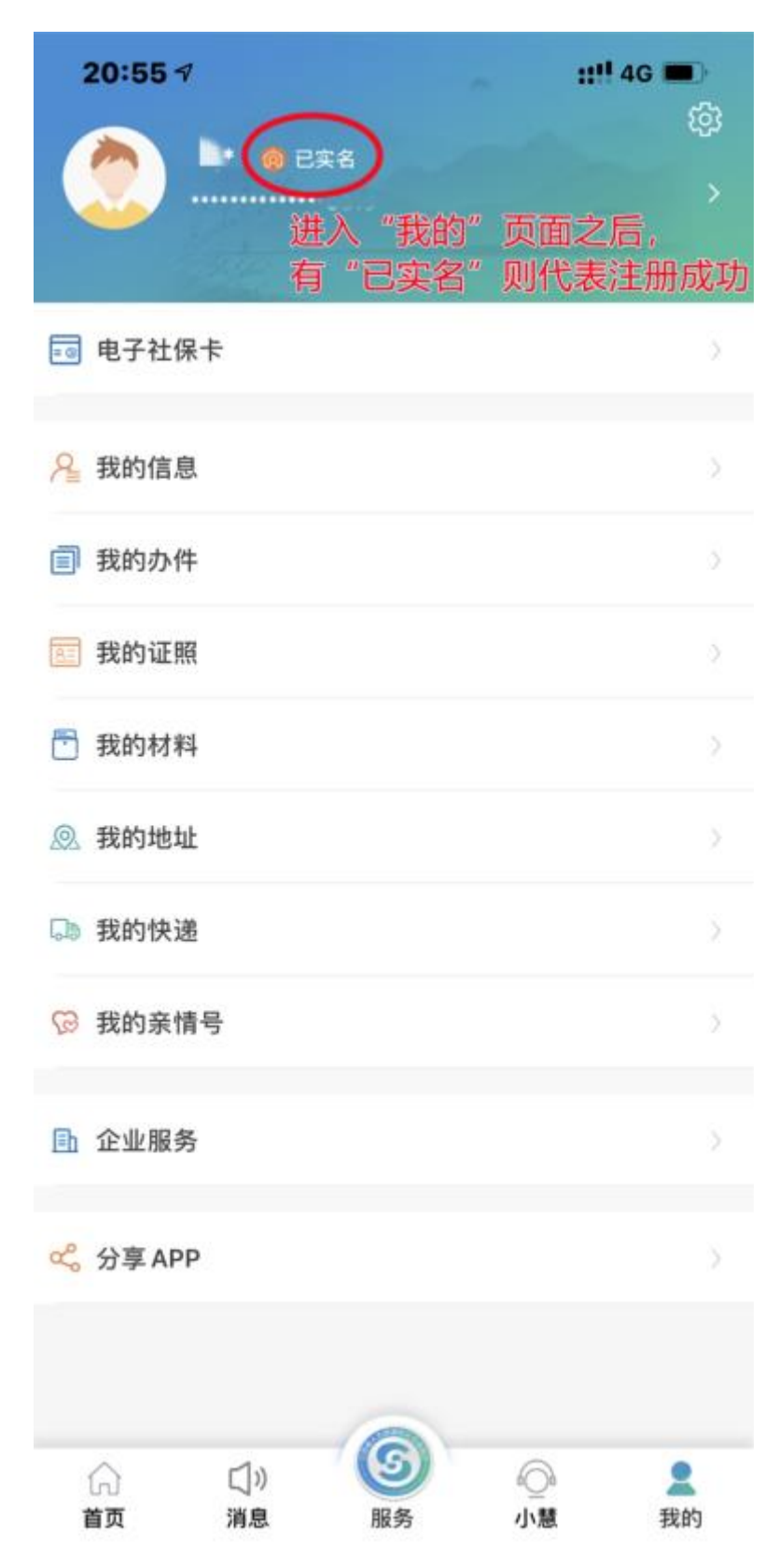

这样, 即完成全部实名注册步骤!